### **HRSA Electronic Handbooks**

FY 2024 National Training and Technical Assistance Cooperative Agreements (NTTAP) Non-Competing Continuation (NCC) Progress Report

An Electronic Handbooks (EHBs) User Guide for Award Recipients

Last updated on December 7th, 2023

# Table of Contents

| Log into EHBs                                                | 3  |
|--------------------------------------------------------------|----|
| Accessing the FY 2024 NTTAP NCC Progress Report              | 3  |
| Completing the Components of the FY 2024 NTTAP NCC           | 3  |
| Completing the Basic Information Forms (SF-PPR and SF-PPR-2) | 3  |
| Completing Key Contact/Principal Form                        | 4  |
| Completing the Budget Details Form and Budget Narrative      | 6  |
| Completing the Program Specific Information                  | 8  |
| FY 2023 Project Narrative Update                             | 8  |
| FY 2023 Progress Update Form                                 | 10 |
| FY 2024 Project Work Plan Form                               | 12 |
| Completing the Appendices                                    | 13 |
| Reviewing and Submitting the FY 2024 NTTAP NCC               | 13 |
| Responding to an NTTAP NCC Change Request                    | 13 |
| Appendix: Figures                                            | 14 |

# Log into EHBs

- 1. Navigate to <a href="https://grants.hrsa.gov/2010/WebEPSExternal/Interface/common/accesscontrol/login.aspx">https://grants.hrsa.gov/2010/WebEPSExternal/Interface/common/accesscontrol/login.aspx</a>.
- 2. **Enter** your EHBs username and password.
- 3. You will be directed to the EHBs Home Page.

# Accessing the FY 2024 NTTAP NCC Progress Report

To access your FY 2024 NTTAP NCC progress report from the EHBs Homepage, follow the steps below:

- 1. **Click** on the "Grants" tab on the Navigation Bar, (**Figure 1**, **1**) you will be directed to the *My Grant Portfolio List page*
- 2. **Locate** your NTTAP (U30) award on the *My Grant Portfolio List* page.
- 3. **Click** the "Grant Folder" link, you will be directed to the *Grant Home* page for your NTTAP award.
- 4. **Click** on the "Work on My NCC Report" link under the *Submissions* section, you will be directed to the *Submissions-All* page (**Figure 2**, **1**).
- 5. **Scroll** past the search filters and **locate** the *Non-Competing Continuation Progress Report* record under the *Submission Type* heading (**Figure 3, 1**).
- 6. **Click** the "Start" link to start working on the submission (**Figure 3, 2**). If you have already started working on your NCC progress report submission, **click** "Edit" link to access your NCC progress report submission.
- 7. You will be directed to the NCC Progress Report Status Overview page

# Completing the Components of the FY 2024 NTTAP NCC

EHBs requires you to complete the following information to submit the FY 2024 NTTAP NCC progress report to HRSA. The subsequent forms need to be filled and can be found on the NCC Progress Report – Status Overview page:

- 1. Basic Information:
  - a. SF-PPR
  - b. SF-PPR-2 (Cover Page Continuation)
  - c. Key Contact/Principal Information
- 2. Budget Information:
  - a. Budget Details
  - b. Budget Narrative
- 3. Other Information
  - a. Program Specific Information
  - b. Appendices

# Completing the Basic Information Forms (SF-PPR and SF-PPR-2)

- 1. **Click** the "Update" link for the SF-PPR form on the NCC Progress Report Status Overview page.
  - a. **Review and Update** required information as needed: (Contact HCPS or refer to the <u>NCC Progress</u> Report User Guide for Generic Grants for more details on how to update the form).
  - b. **Click** "Save and Continue" button, you will be directed to the *SF-PPR-2 (Cover Page Continuation)* page.
  - Review and Update all required fields of the SF-PPR-2 (Cover Page Continuation) (Contact HCPS or refer to the NCC Progress Report User Guide for Generic Grants for more details on how to update the form.)
  - d. Click "Save and Continue" button, you will be directed to the Budget Details Form.

## **Completing Key Contact/Principal Form**

**Key Contact/Principal Form**: All key contacts and principals involved in the project must be listed on the form. The Principal Investigator/Project Director must always be listed on the Key Contact/Principal form. Key Contact information is pre-populated in the NCC progress reports when it meets one of the two conditions listed below; else, it will rely on condition 3:

- Condition 1: The system has pre-populated key contact(s) from the last S&D Review from the most recent budget period.
- Condition 2: If there is not an S&D Review for the grant in the most recent budget period, the system prepulates the key contact(s) from the last awarded application or NCC progress report.
- Condition 3: If no key contact(s) are found, the system does not pre-populate any key contact(s).

To access the Key Contact/Principal section, you can choose one of the following options:

- On the NCC Progress Report Status Overview page, click on the Update link for the Key Contact/Principal line item (Figure 4, 1).
- Expand the left navigation menu if not already expanded by clicking the double arrows displayed near the form name at the top of the page (Figure 4, 2).
- Click on the **Key Contact/Principal** link in the left menu (Figure 4, 3).

<u>IMPORTANT NOTE</u>: The Principal Investigator/Project Director must always be listed on the Key Contact/Principal form. Recipients are reminded to complete Suspension and Debarment reviews by reviewing SAM.gov for any personnel identified as Key Contacts/Principals prior to completing and submitting the Form in the NCC progress report. Please provide as much information on the Key Contact/Principal Form as possible.

To add a new **Key Contact/Principal**, follow the steps below:

- 1. Click the Add button on the **Key Contact/Principal** page (**Figure 5**). The system navigates to the **Key Contact/Principal Add** page.
- 2. Click the Add New Key Contact/Principal button (Figure 6).
- 3. Complete the required fields as indicated by the red asterisks (Figure 7).
- 4. Click the Save and Continue button (Figure 7). A confirmation page will display.
- 5. Verify the information on the confirmation page is correct.
- 6. Click the Confirm button. The **Key Contact/Principal** page will display.

To add an existing **Key Contact/Principal**, follow the steps below:

- 1. Select the **Key Contact/Principal** to be added (**Figure 8, 1**).
- 2. Click the Add Selected Person button (Figure 8, 2).
- 3. Review the contact information displayed.
- 4. Provide any information missing from required fields.
- 5. Click the Save and Continue button. A confirmation page will display.
- 6. Verify the information on the confirmation page is correct.
- 7. Click the Confirm button. The **Key Contact/Principal** page will display.

To Update a **Key Contact/Principal**, follow the steps below:

- 1. Click the Update link next to the contact to be updated (Figure 9). The **Key Contact/Principal** Update page will display.
- 2. Update any incorrect information.
- 3. Provide any information missing from required fields.
- 4. Click the Save and Continue button. A confirmation page will display.
- 5. Verify the information on the confirmation page is correct.

6. Click the Confirm button. The **Key Contact/Principal** page will display.

To delete a **Key Contact/Principal**, follow the steps below:

- 1. Click the drop-down arrow next to the Update link.
- 2. Click the Delete link from the pop-up menu (Figure 10). A confirmation page will display.
- 3. Click the Confirm button. The **Key Contact/Principal** page will display.

To add a biographical sketch, follow the steps below:

<u>IMPORTANT NOTE</u>: Biographical sketches are optional on this form for principals and key staff. They should be included as <u>Attachment 4: Biographical Sketches for Key Staff</u> in your progress report submission. Users can upload attachments (no max limit).

- 1. Click the Attach File button under the Biographical Sketch section (Figure 11,1).
- 2. Click the Choose File button (Figure 11, 2).
- 3. Select the document from your computer you want to attach.
- 4. Click the Upload button (Figure 11, 3).

To update the description or delete a biographical sketch, follow the steps below:

- 1. Click the arrow next to the Update Description link.
- 2. Click the Update Description link to update the biographical sketch (Figure 12).
- 3. Click the Delete link to delete the biographical sketch (Figure 12).

To Save the **Key Contact/Principal** information, follow the steps below:

1. Click the Save and Continue button on the **Key Contact/Principal** page to proceed to the next form (**Figure 13**).

# **Completing the Budget Details Form and Budget Narrative**

- 1. **Review** *Section A-Budget Summary*. For *Section A: Budget Summary*, the funding amount is pre-populated for your reference and cannot be edited. This figure corresponds with the recommended future support figure (Box 33) provided in your most recent NTTAP Notice of Award.
- 2. **Update** Section B Budget Categories
  - a. Click the "Update" button (Figure 14, 1).
  - b. **Enter** amounts for each object category listed.
  - c. Click "Save and Continue" button, you will be directed back to the Budget Detail Form.

*Note*: The total amount in Section B and Section A should be equal to the recommended Federal Budget Amount. You may click "Calculate Total" to ensure the amounts entered total the Total Budget Specified in Budget Summary.

- 3. **Skip** *Section C- Non Federal Resources*, your budget request should reflect the federal NTTAP funding request only.
- 4. **Complete** the *Budget Details Form* for each year included in the NCC by following steps 1-3 listed above. Navigate between years using the tabs (Figure 14, 2) located at the top of the *Budget Narrative Form*.
- 5. **Click** "Save and Continue" button on the *Budget Details Form* (Figure 14, 3), you will be directed to the *Budget Narrative* section of your NCC progress report.

- 6. **Upload** the *Budget Narrative* for the upcoming 12-month budget period.
  - a. Click on the "Attach File" button
  - b. **Click "**Chose File" button, and follow prompts to select the Budget Narrative file from your computer
  - c. **Enter** a file description
  - d. **Click** "Upload" button, you will be directed to the *Budget Narrative* Page, where you will see your file. You must upload a minimum of one document and may upload a maximum of two documents.
- 7. Click "Save and Continue" button
- 8. You will be directed to the Status Overview page to complete program specific information.

### **Completing the Program Specific Information**

The Program Specific Information section of the FY 2024 NTTAP NCC consists of the following forms:

- 1. FY 2023 Project Narrative Update (Figure 15, 1)
- 2. FY 2023 Progress Update (Figure 15, 2)
- 3. FY 2024 Project Work Plan (Figure 15, 3)

### **FY 2023 Project Narrative Update**

The Project Narrative Update form addresses the most significant progresses, challenges, and changes that have impacted your NTTAP project for the FY 2023 budget period. This form includes progress to date (July 1, 2023 through December 31, 2023) as well as anticipated progress, changes, and challenges for the remainder of the first budget period (January 1, 2024, through June 30, 2024). You will also address whether you expect that the challenges and changes described will result in changes to your PWPs in the subsequent years of your project's period of performance (July 1, 2024 through June 30, 2026). This form comprises of the following questions.

To access the Project Narrative Update at any time you can select Program Specific Information from the left menu when working on the SF-PPR or select the FY 2023 Project Narrative Update from the left menu when working on the Program Specific Information.

- 1. Click "Update" link under the Option heading for the FY 2023 Project Narrative Update (Figure 16, 1).
- 2. Provide a description for the **Changes to Health Center Needs** and ensure it does not exceed 5000 characters, including spaces (**Figure 17, 1**).
- 3. Provide a description for the **Significant Overall Progress** and ensure it does not exceed 20,000 characters, including spaces (**Figure 17, 2**).
- 4. Adding Top Successes and Significant Challenges (Minimum 1, Maximum 5)
  In the "Top Successes" section:
  - a) Click on "Add Top Success" to add a success description.
    - Click on " Add Top Success": Find the button that allows you to add information in the Top Success Fields (Figure 18, 1).
    - Start Filling the Required Field: Start by filling in the text field. This is a required field, so
      provide a concise description for the success. Provide a detailed description, including the
      context of the success (Figure 20, 1).
      - **Note\*** there is a 5000-character limit with spaces.
    - If, at any point, you decide not to proceed with adding a Top Success entry, locate the "Cancel" button.
    - After canceling, your changes will be discarded, and you will return to the previous state without saving any modifications.
    - If you want to save your progress, click the "Save and Continue" button.
    - The "Save and Continue" button allows you to proceed to the next step while preserving your current progress.
  - b) Perform addition actions for added Top Successes.
    - Identify the Top success for which you want to access more options.
    - Look for a dropdown menu next to "Update" link below "Options" column (Figure 18, 2).

- Clicking on the dropdown menu will display "Update" and "Delete" actions (Figure 19).
- Select and execute the action you want from the expanded options.
- If you want to update an item, Locate the item you want to update. Click on the "**Update**" option associated with the item (**Figure 19, 1**).
- Make the necessary changes to the information you want to update.
- After making the updates, save your changes. This will involve clicking a "Save and Continue" button.
- For deleting a Top Success, Locate the item you want to delete.
- Click on the "Delete" option associated with the item (Figure 19, 2).
- Deleting is a critical action, and systems usually ask for confirmation. Confirm that you want to proceed with the deletion.
- After deleting, you will return to the previous screen.
- c) System allows up to five of the most significant successes.
- d) You can add multiple success descriptions using the "Add Top Success" button.

#### 5. Significant Challenges (Minimum 1, Maximum 5)

In the "Significant Challenges" section:

- a) Click on "Add Challenge" to add a challenge description along with its strategy.
  - Click on "Add Challenge": Find the button that allows you to add information in the Significant Challenges Fields (Figure 18, 3).
  - Start by filling in the text fields. These are required fields, so provide a concise description for the "Significant Challenge" and "Strategies to Overcome Significant Challenges". Provide a detailed description (Figure 21, 1).
  - Note\* there is a 5000-character limit with spaces for the text fields.
  - If, at any point, you decide not to proceed, locate the "Cancel" button.
  - After canceling, your changes will be discarded, and you will return to the previous state without saving any modifications.
  - If you want to save your progress, click the "Save and Continue" button.
  - The "Save and Continue" button allows you to proceed to the next step while preserving your current progress.
- b) Perform additional actions for added Top Successes.
  - Identify the challenge for which you want to access more options.
  - Look for a dropdown menu next to "Update" link below "Options" column (Figure 18, 4).
  - Clicking on the dropdown menu will display "Update" and "Delete" actions (Figure 19).
  - Select and execute the action you want from the expanded options.
  - If you want to update an item, Locate the item you want to update. Click on the "**Update**" option associated with the item (**Figure 19, 1**).
  - Make the necessary changes to the information you want to update.
  - After making the updates, save your changes. This will involve clicking a "Save and Continue" button.
  - For deleting a Top Success, Locate the item you want to delete.
  - Click on the "Delete" option associated with the item (Figure 19, 2).
  - Deleting is a critical action, and systems usually ask for confirmation. Confirm that you want to proceed with the deletion.
  - After deleting, you will return to the previous screen.

- c) Describe up to five significant challenges that impact objectives and target attainment.
- d) You can add multiple challenge descriptions using the "Add Challenge" button.

#### 6. Significant Changes to Collaborations, Partnerships, and Coordinated Activities

Provide a description and ensure it does not exceed 5000 characters, including spaces.

#### 7. Significant Changes to Evaluation Plan

Provide a description and ensure it does not exceed 5000 characters, including spaces.

#### 8. Significant Changes to Organizational Resources

Provide a description and ensure it does not exceed 5000 characters, including spaces.

#### 9. Significant Changes to Coordination with the National T/TA Center

Provide a description and ensure it does not exceed 5000 characters, including spaces.

#### 10. Other Expected Changes, Plans, and Considerations

Provide a description and ensure it does not exceed 10,000 characters, including spaces.

#### 11. To Go to Previous Page

- a. Find the button that is labeled "Go To Previous Page" at the bottom of the page (Figure 18, 5).
- b. Click on this button to navigate to the previous page.

#### 12. To Save and View Any Errors

- a. Search for a button labeled "Save" on the screen (Figure 18, 6).
- b. It is positioned at the bottom of the page.
- c. Click the "Save" Button
- d. If there are any errors with the data, System will display errors on the screen to be fixed.
- e. After making changes or entering information, click on the "Save" button.
- f. A confirmation message will appear, indicating that your changes have been saved.

#### 13. To Save and Continue to the Next Page

- a. Look for a button that explicitly mentions "Save and Continue" at the bottom of the screen (Figure 18, 7).
- b. Click the "Save and Continue" Button.
- c. Click on the "Save and Continue" button after completing a section or making changes.
- d. If there are any errors with the data, System will display errors on the screen to be fixed.
- e. After making changes or entering information, click on the "Save and Continue" button.
- f. A confirmation message will appear, indicating that your changes have been saved.
- g. This action will save your progress and takes you to the FY 2023 Progress Update Form.

# **FY 2023 Progress Update Form**

The FY 2023 Progress Update Form prepopulates the predefined Objectives and Metrics for your NTTAP type. Each Objective has Objective Targets, Key Factors, and Activities that you provided in your initial NTTAP application and/or subsequent approved PWP. Required fields are annotated with a red asterisk next to the field name. In addition, each required field include a tool tip icon you can use to help guide yourself as you update your FY 2023 Progress Update Form (Figure 23, 1 & 2).

To access the Progress Update Form at any time you can select Program Specific Information from the left menu when working on the SF-PPR or select the FY 2023 Progress Update from the left menu when working on the Program Specific Information.

- 1. Click "Update" link under the Option heading for the FY 2023 Progress Update (Figure 22, 1)
- 2. Click "Update" link under the Option heading to update an Objective (Figure 22, 1)
- 3. Update required fields under Objective Details (Figure 23)
- 4. **Scroll** to bottom of page and **click** "Save"
- 5. Scroll to Key Factors
- 6. Click "View" for listed "Key Factors" (Image), a pop-up screen will appear with the Key Factor details.

  Note: To view *Key Factors*, **click** "View" (**Figure 27**, **1**) and review the pre-populated, non-editable information for each Key Factor in the pop-up window (Key Factor Type, Key Factor Description) (**Figure 28**).
- 7. After reviewing, click cancel to go back to Objective page.
- 8. **Scroll** to *Activities*
- 9. Click "Report Progress" for a listed activity (
- 10. Figure 24, 1), a pop-up screen will appear with the activities details.
- 11. Review the prepopulated activities details (Figure 25)
- 12. Enter Activities Progress Update and Anticipated Activity Progress narratives (Figure 26, 1 and 2)
- 13. For *Activities Progress Update*, Provide a description and ensure it does not exceed 7500 characters, including spaces.
- 14. For *Anticipated Activity Progress,* Provide a description and ensure it does not exceed 7500 characters, including spaces.
- 15. Click "Save and Continue" (Figure 26, 3)
- 16. Repeat steps 6-9 for each activity listed in the FY 2023 Progress Update.
- 17. Click "Save and Continue" button
- 18. Repeat steps 2-11 for each Objective listed.
- 19. Click "Continue"
- 20. You will be directed to the FY 2024 Project Work Plan Form

### **FY 2024 Project Work Plan Form**

EHBs pre-populates the FY 2024 Project Work Plan form with information from the most recently approved PWP and the FY 2023 Progress Update form. Revise the editable fields to outline activities planned for the upcoming budget period. In addition, each required field includes a tool tip icon you can use to help guide you as you update your Project Work Plan form (Figure 30, 1).

To access the FY 2024 Project Work Plan at any time you can select Program Specific Information from the left menu when working on the SF-PPR or select the FY 2024 Project Work Plan Update from the left menu when working on the Program Specific Information.

- 1. Click "Update" link under the Option Heading to update an Objective (Figure 29, 1)
- 2. Review Objective Details section (Figure 30)
- 3. Review, Edit, Add, Delete Key Factors
  - a. Review and Edit Key Factors
    - Click the "Update" link under the Options heading, a pop-up screen will appear (Figure 31, 1)
    - ii. Review and Edit Key Factor Type and Key Factor Description fields, as necessary (Figure 32, 1 and 2)
    - iii. Click "Save and Continue" button (Figure 32Figure 33, 3)
  - b. **Add** Key Factors
    - i. Click "Add Key Factor" Button a popup screen will appear (Figure 31, 2)
    - ii. Enter Key factor Type and Key Factor Description fields (Figure 33, 1 and 2)
    - iii. Click "Save and Continue" button (Figure 33, 3)
  - c. **Delete** Key Factors
    - i. Click dropdown arrow next to "Update" Link
    - ii. Select "Delete" button (Figure 31, 3)
    - iii. **Click** "Confirm" button if you want to delete, **Click** "Cancel" button to go to previous screen without deleting key factor (**Figure 34, 1** and **2**)
- 4. Review, Edit, Add, Delete Activities
  - a. Review and Edit Activities
    - i. Click "Update" link, a popup screen will appear (Figure 35, 1)
    - ii. Review and Edit required fields (Figure 36)
    - iii. Click "Save and Continue" button (Figure 36, 1)
  - b. Add Activities
    - i. Click "Add Activity" Button a popup screen will appear (Figure 35, 2)
    - ii. Enter information in required fields (Figure 37)
    - iii. Click "Save and Continue" button (Figure 37, 1)
  - c. **Delete** Activities
    - i. Click dropdown arrow next to "Update" Link
    - ii. Select "Delete" button (Figure 35, 3)
    - iii. **Click** "Confirm" button if you want to delete, **Click** "Cancel" button to go to previous screen without deleting activity (**Figure 38, 1** and **2**)
- 5. **Repeat** steps 1-4 for all listed objectives and the status for each is marked Complete.
- 6. Click "Continue" button. You will be directed to the Program Specific Forms Review Page.

### **Completing the Appendices**

- 1. Click "Appendices" link, located on the left menu (Figure 39, 1), you will be directed to the Appendices page
- 2. Upload the attachments by clicking the associated "Attach File" buttons (1-7)
  - a. Click "Attach File" button (Figure 40, 1)
  - b. **Click** "Choose File" button, and follow prompts to select the appropriate file from your computer (Figure 41, 1)
  - c. Enter a file description (Figure 41, 2)
  - d. **Click "**Upload" button (**Figure 41, 3**), you will be directed to the *Appendices* Page, where you will see your file. Each attachment allows for a maximum of one file per attachment. If you have multiple documents to attach, combine them into one file to upload into the EHBs.
- 3. Click "Save and Continue" button.

You will be directed to the NCC Progress Report – Review page

### Reviewing and Submitting the FY 2024 NTTAP NCC

- 1. Click the "Review" link (Figure 39, 2) under the 'Review and Submit' section in the left menu
- 2. **Review** the information displayed in the resulting *NCC Progress Report Review* page. If you have completed each section, you are ready to submit the progress report to HRSA by following the steps below:
  - a. **Click** the Proceed to Submit button (**Figure 42**, **1**) at the bottom of the *NCC Progress Report Review* page, you will be directed to a confirmation page.
  - b. Click "NCC Progress Report Certification" check box (Figure 43, 1)
  - c. Click "Submit Report" button (Figure 43, 2).

Once you submit the progress report successfully, you receive an automatic confirmation pop-up message from the system indicating the application was submitted successfully. If you would like written confirmation of your successful submission in EHBs, make a screenshot copy of this confirmation notice - EHBs does not generate a confirmation email after you submit your NTTAP NCC progress report.

# Responding to an NTTAP NCC Change Request

Progress reports without all required information will be considered incomplete or non-responsive. Incomplete progress reports will be returned to the NTTAP in EHBs via a 'Change Requested' email notification sent by HRSA with a request for the missing information. To revise your progress report, access it in EHBs using the steps described in *Accessing the FY 2024 NTTAP NCC* section of this user guide. Edit the progress report as indicated in the email sent by HRSA and re-submit the NTTAP NCC progress report by following the steps in the *Reviewing and Submitting the FY 2024 NTTAP NCC* section of this user guide.

# **Appendix: Figures**

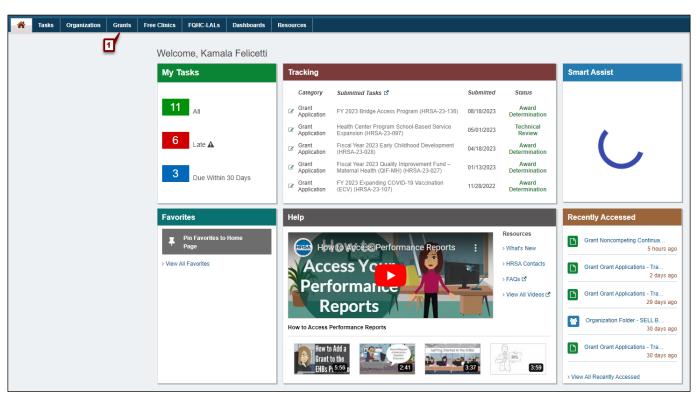

Figure 1: Grants Tab

Figure 2: Grant Home - Work on my NCC

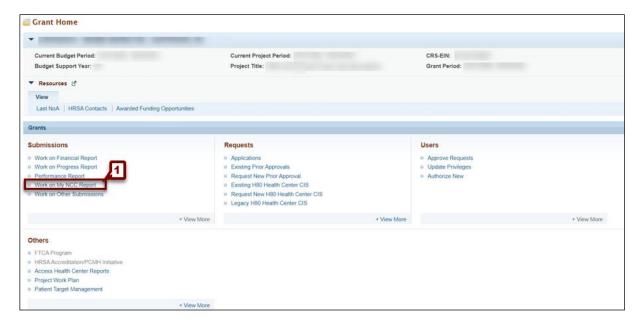

Figure 3: Start the NCC

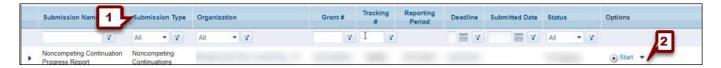

Figure 4: Accessing the Key Contact/Principal section of the NCC Progress Report

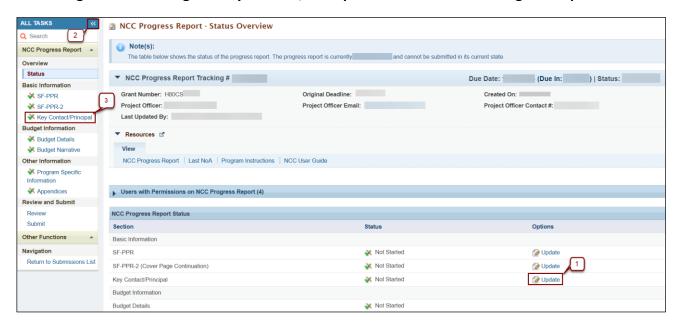

Figure 5: Key Contact/Principal page

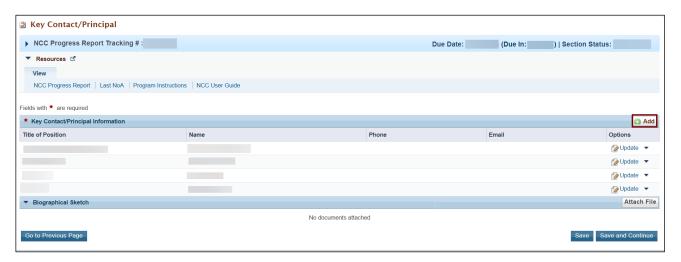

Figure 6: Add New Key Contact/Principal button

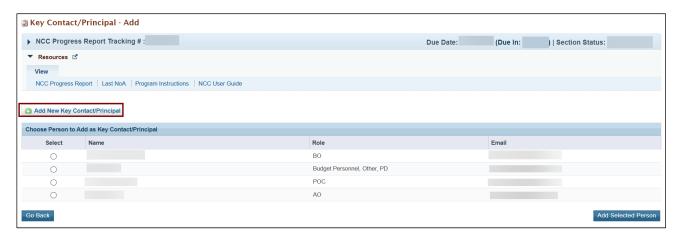

Figure 7: Key Contact/Principal contact information

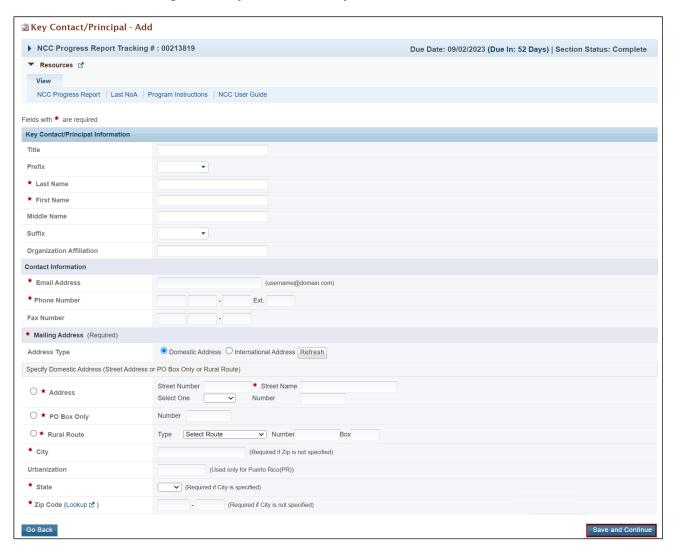

Figure 8: Add existing Key Contact/Principal

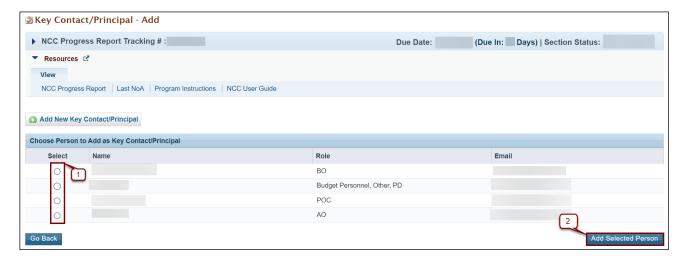

Figure 9: Update Key Contact/Principal Information

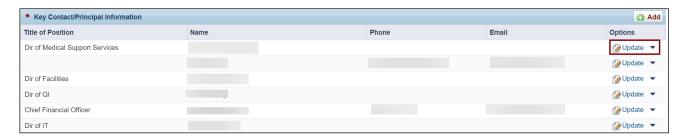

Figure 10: Delete Key Contact/Principal

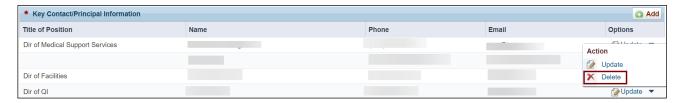

Figure 11: Upload Biographical Sketch

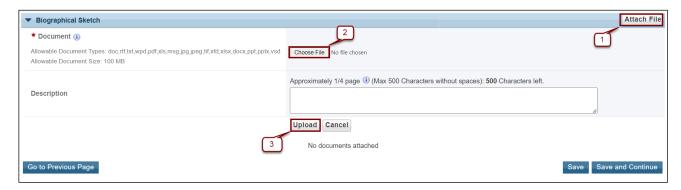

Figure 12: Update or Delete Biographical Sketch

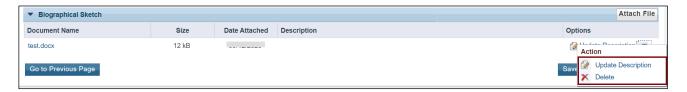

Figure 13: Key Contact/Principal

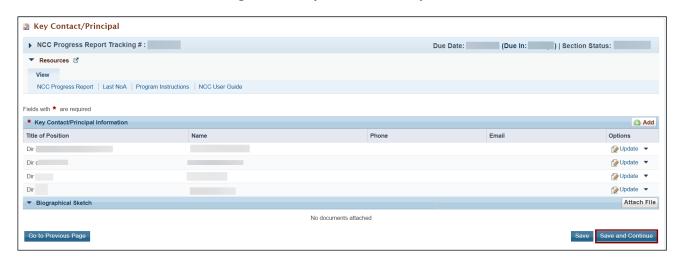

Figure 14: Budget Details

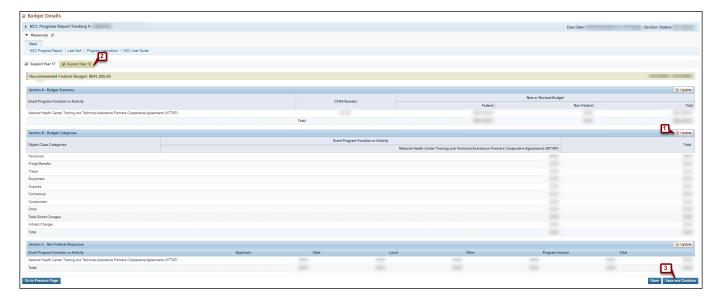

Figure 15: Program Specific Forms (Part 1)

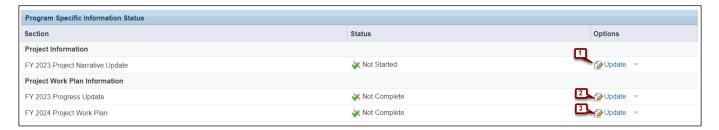

Figure 16: Program Specific Forms (Part 2)

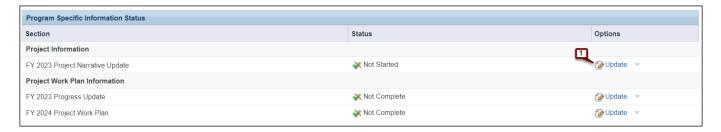

Figure 17: Project Narrative Update (Part 1)

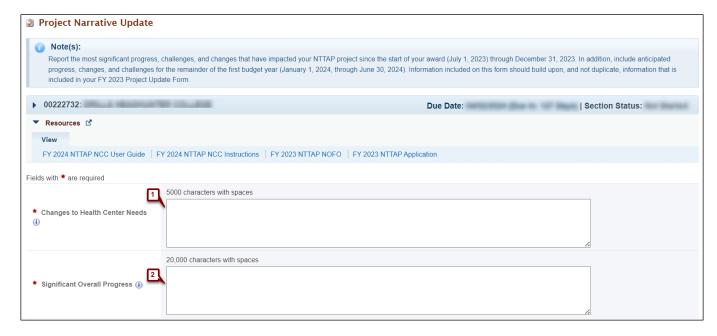

Figure 18: Project Narrative Update (Part 2)

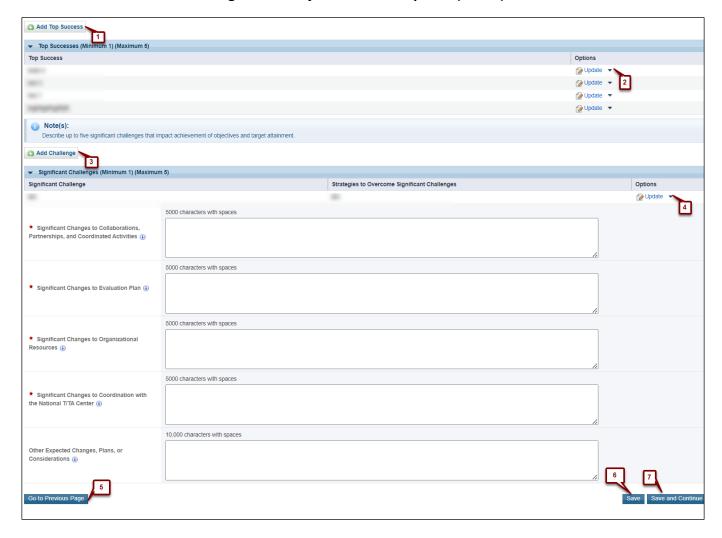

**Figure 19: Project Narrative Update (Additional Actions)** 

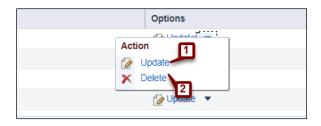

Figure 20: Add Top Success

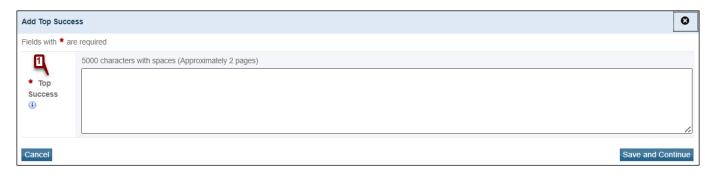

Figure 21: Add Challenge and Strategy

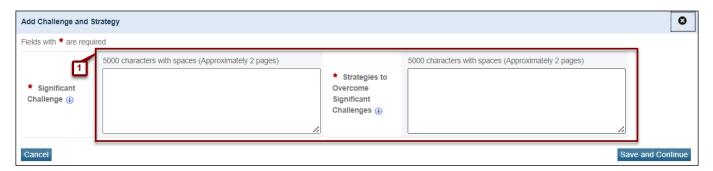

Figure 22: Progress Update

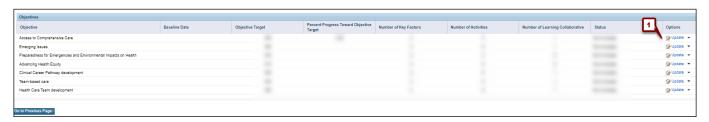

Figure 23: Objective Information - Update

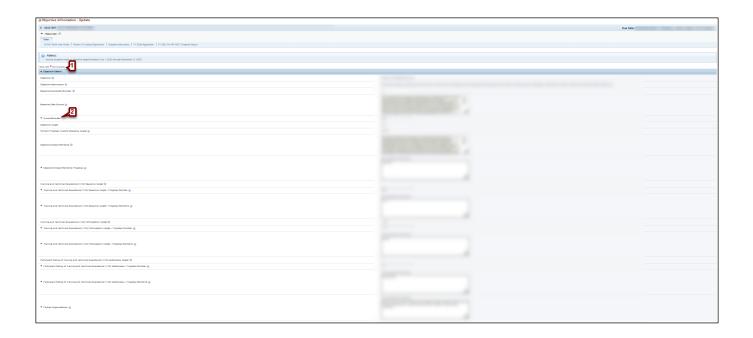

Figure 24: Activities

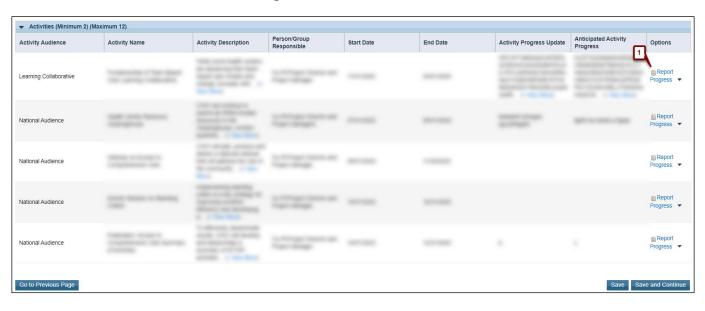

Figure 25: Report Progress (Read Only)

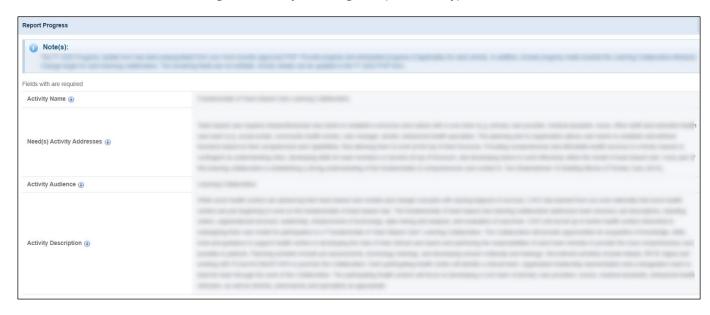

Figure 26: Report Progress (Update)

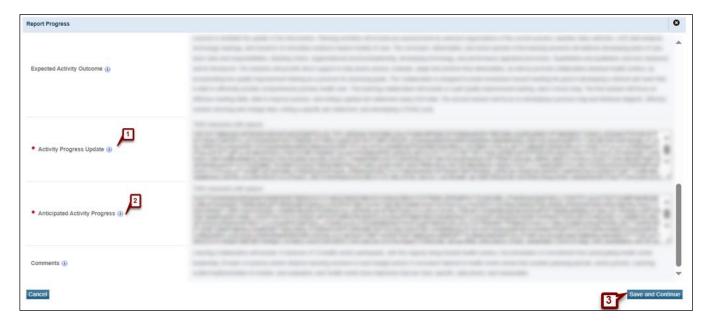

Figure 27: Key Factors

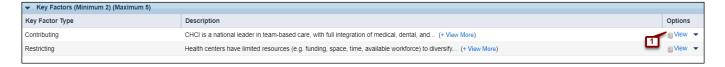

Figure 28: View Key Factor

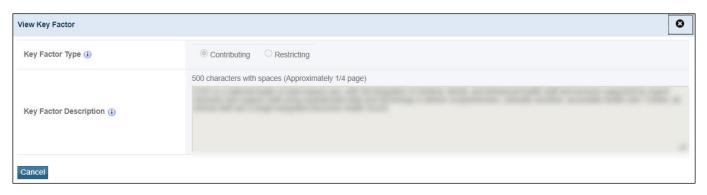

Figure 29: Project Work Plan

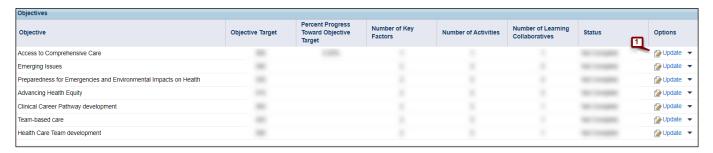

Figure 30: Objective Details

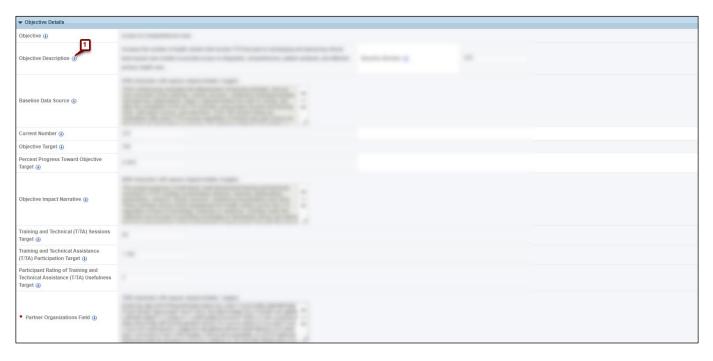

Figure 31: Key Factors

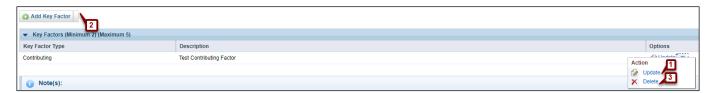

Figure 32: Update Key Factor

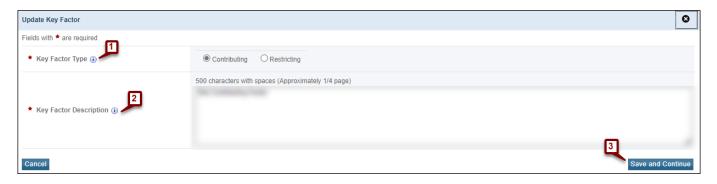

Figure 33: Add New Key Factor

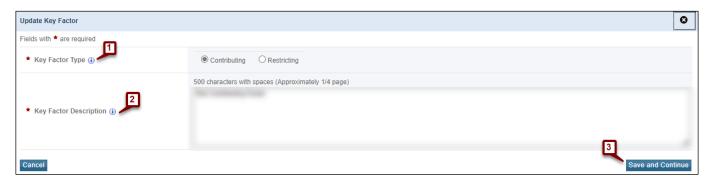

Figure 34: Delete Key Factor

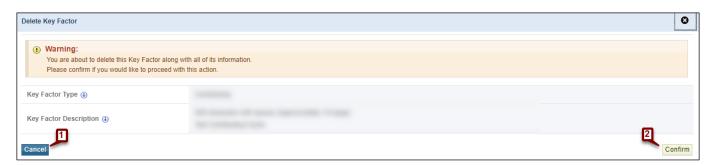

Figure 35: Activities

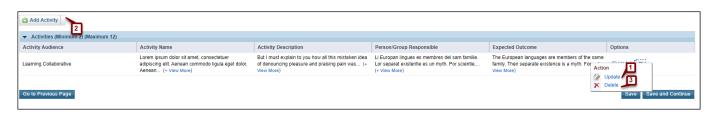

Figure 36: Update Activity

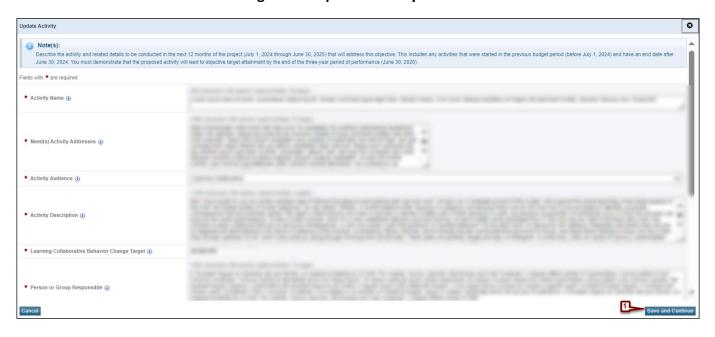

Figure 37: Add New Activity

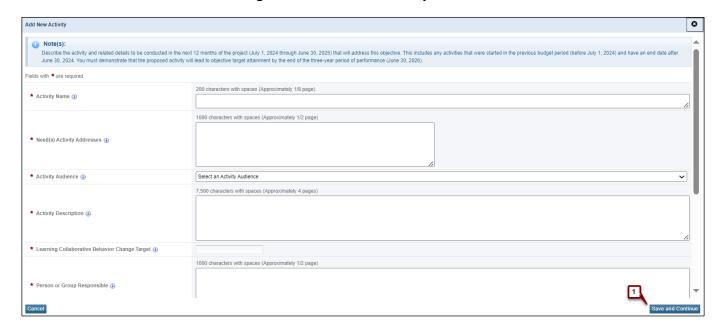

Figure 38: Delete Activity

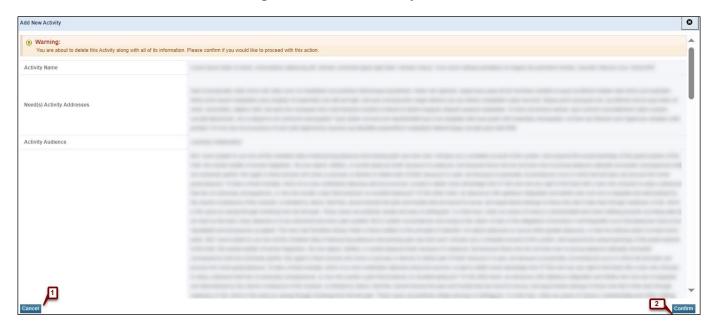

Figure 39: Left Menu

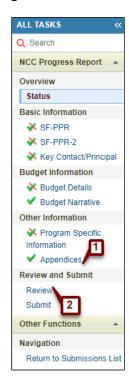

Figure 40: Appendices

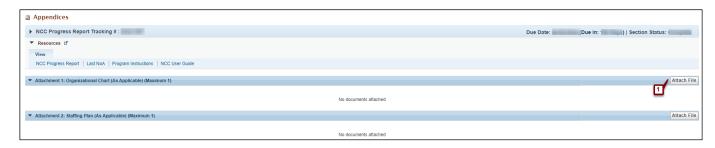

Figure 41: Attach File

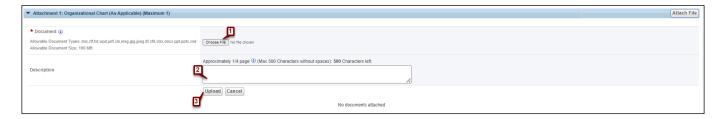

Figure 42: Review NCC

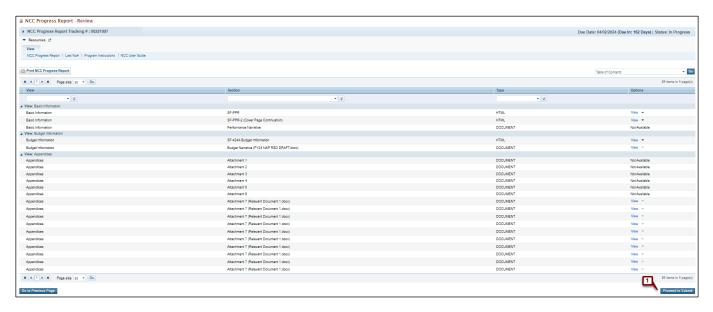

Figure 43: Submit NCC

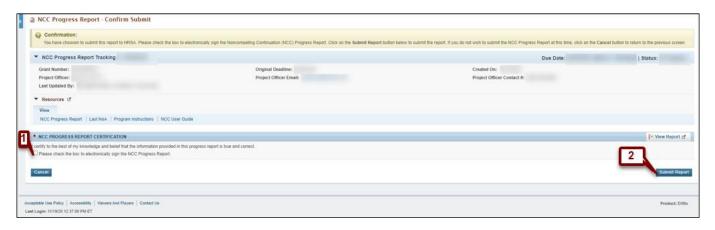